# <span id="page-0-0"></span>**Webmail アドレス帳登録手順**

1.Webmail ログイン画面

Webmail 画面にアクセスします。

Webmail URL **https://webmail.earth-core.jp/** 

2. Web メールにログイン

Webmail のログイン画面にてメールアドレス、メールパスワードを入力し[ログインする]をクリックします。

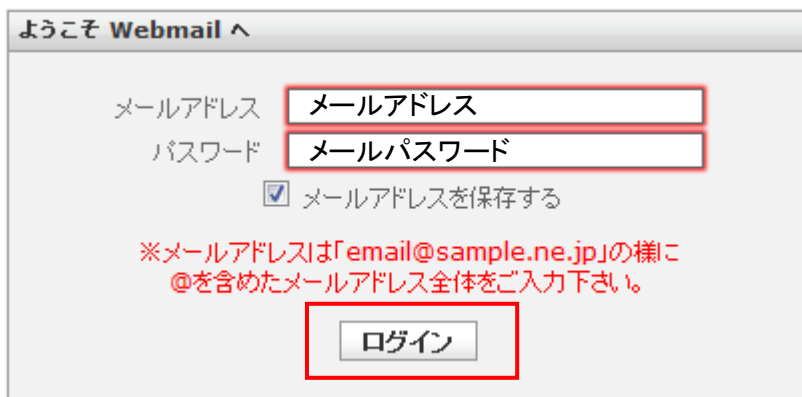

ログインすると WebMail のメイン画面が表示されますので、画面右上の[アドレス帳]をクリックします。

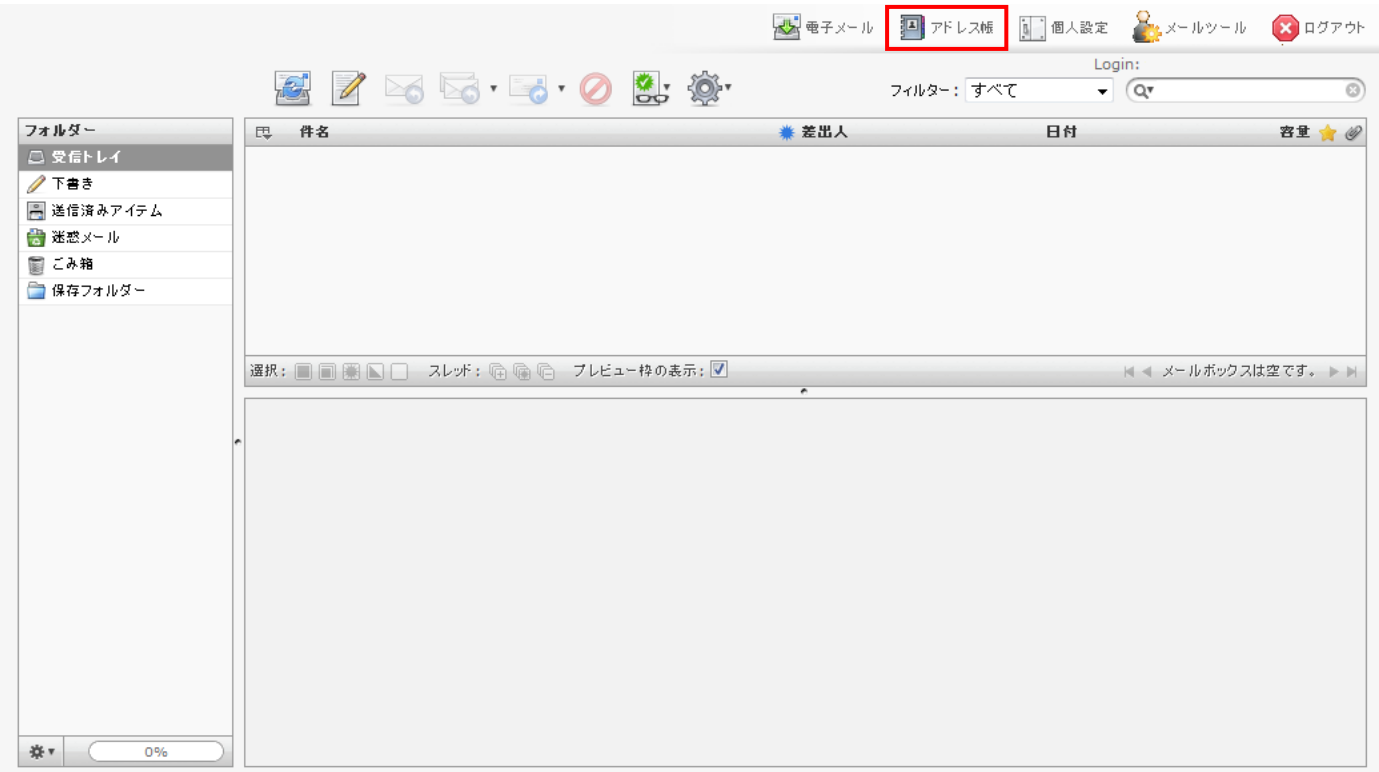

## 3.連絡先の新規登録

左上のツールバーで[連絡先の新規登録]をクリックします。

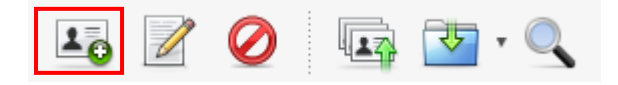

# 4.連絡先の保存

連絡先の詳細画面で情報を入力し、[保存]ボタンをクリックします。

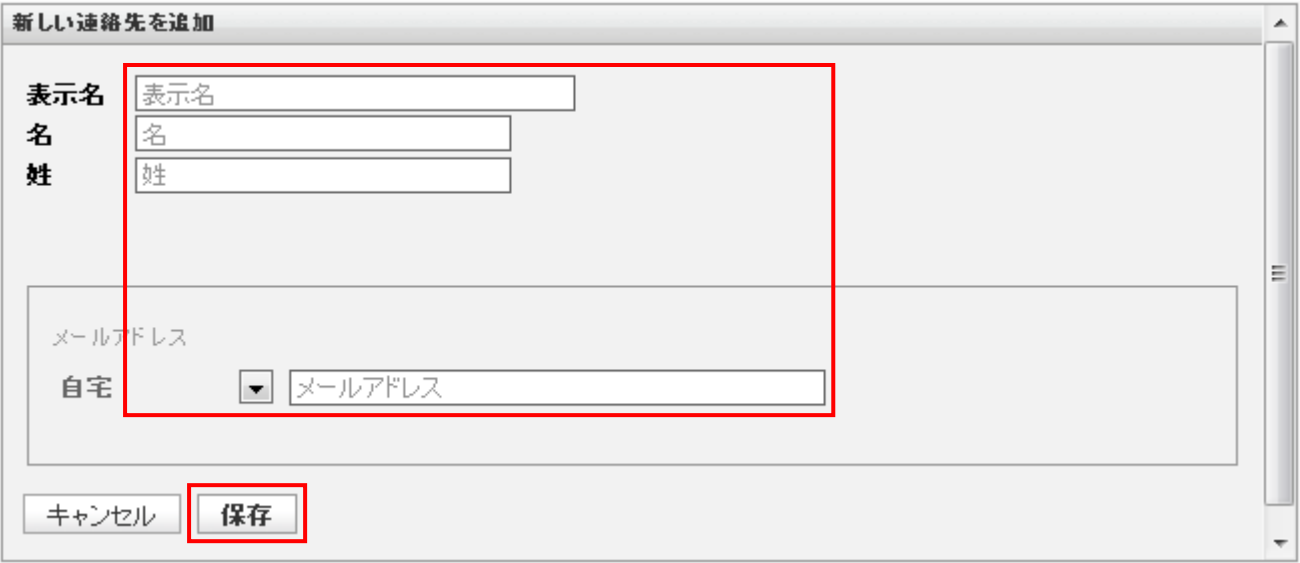

#### 入力項目

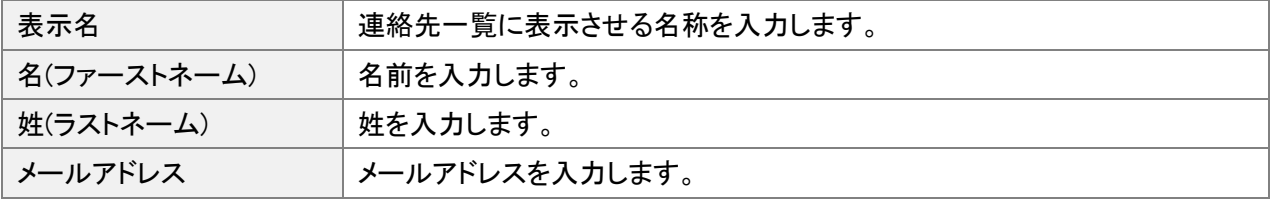

## 連絡先が保存されると以下のようにアドレス帳に表示されます。

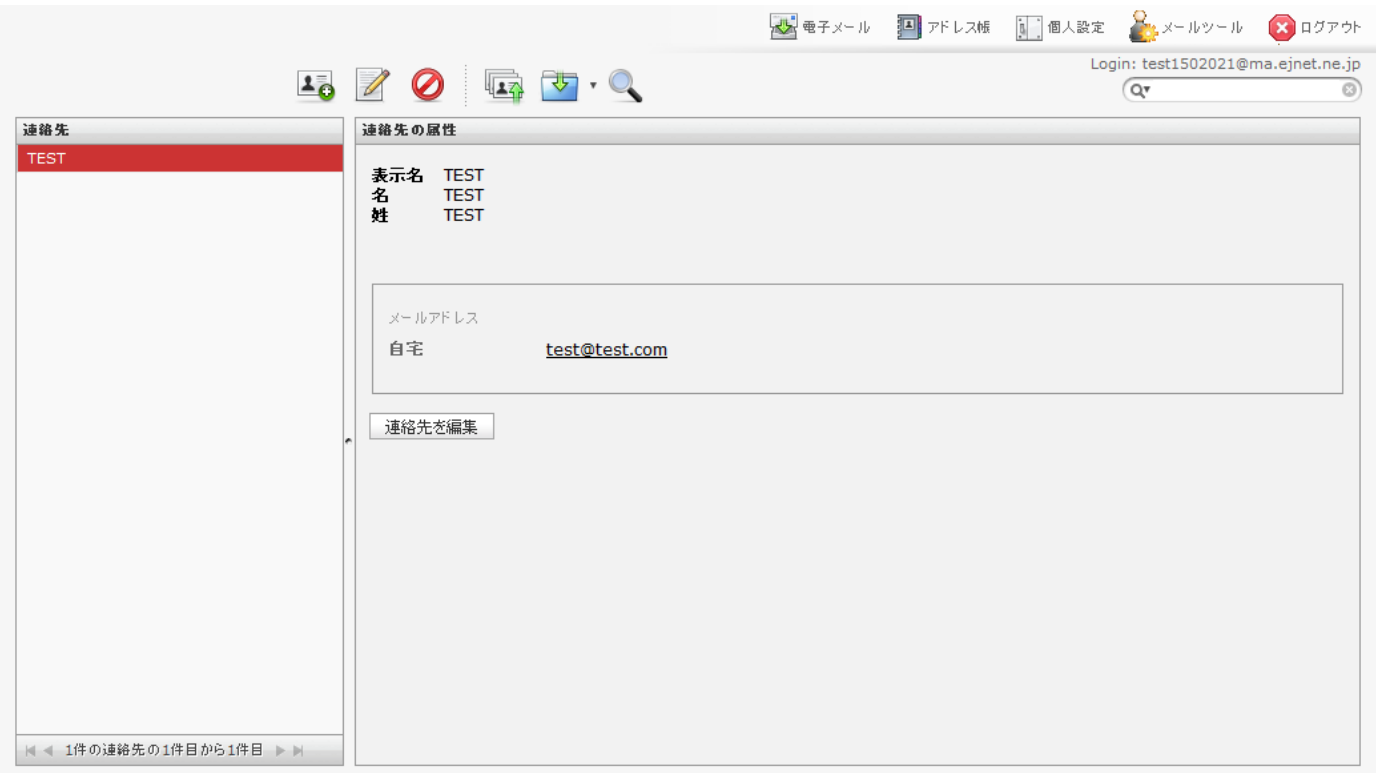

以上でアドレス帳の登録は完了です。